# **Installation d'un serveur Edge : Nginx et Postfix**

Cette page n'est plus actualisée. À partir de BlueMind 4.8, veuillez consulter la **[nouvelle documentation BlueMind](https://doc.bluemind.net/)**

## <span id="page-0-0"></span>Présentation

Le présent document a pour but de décrire la procédure de déploiement d'un serveur de type Edge BlueMind comme relai postfix et proxy.

### <span id="page-0-1"></span>Principe

Λ

- BlueMind est installé sur le serveur principal
- le rôle bm-edge-role est installé sur le serveur dit "Edge"  $\bullet$
- $\bullet$ le serveur web nginx du serveur edge est configuré comme relai proxy servant le serveur principal

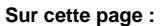

- [Présentation](#page-0-0)
- [Principe](#page-0-1)
- [Procédure de déploiement](#page-0-2)  $\bullet$ 
	- [Nginx](#page-4-0)
		- <sup>o</sup> Configuration de
			- [l'accès web](#page-4-1)
			- <sup>o</sup> Configuration de
			- [la messagerie](#page-6-0)
			- <sup>o</sup> Configuration **[XMPP](#page-6-1)**
- [Proxy Apache](#page-6-2)

**En rapport :**

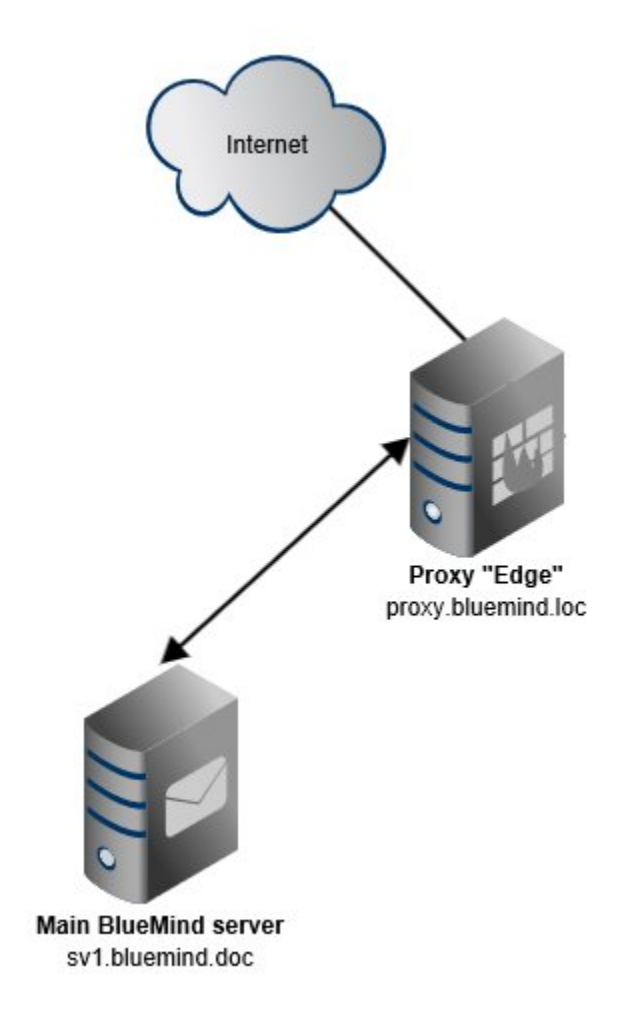

### <span id="page-0-2"></span>Procédure de déploiement

1. Installer BlueMind sur le serveur principal [en suivant la procédure habituelle](https://forge.bluemind.net/confluence/display/LATEST/Guide+d%27installation)

L'espace de stockage des backups de BlueMind doit être accessible sur ce nouveau serveur sous /var/backups/bluemind Λ

#### 2. installer la souscription sur le serveur secondaire en tant que fichier

ത Rappel : le fichier texte correspondant à la souscription peut être installé manuellement sur un serveur

- pour Ubuntu / Debian en tant que /etc/apt/sources.list.d/bm.list
- pour RedHat / CentOS en tant que /etc/yum.repos.d/bm.repo
- 3. installer le paquet bm-edge-role sur le serveur edge :

Debian/Ubuntu RedHat/CentOS

```
bm35-edge.bluemind.loc:~$ sudo aptitude update
bm35-edge.bluemind.loc:~$ sudo aptitude install bm-edge-role
```

```
bm35-edge.bluemind.loc:~$ sudo yum makecache
bm35-edge.bluemind.loc:~$ sudo yum install bm-edge-role
```
- 4. ajouter le rôle de relai smtp au serveur edge dans le panneau d'administration du serveur principal : se connecter à BlueMind sur le serveur principal avec l'utilisateur admin0@global.virt
	- $\bullet$ naviguer dans Gestion du système > Serveurs de l'application

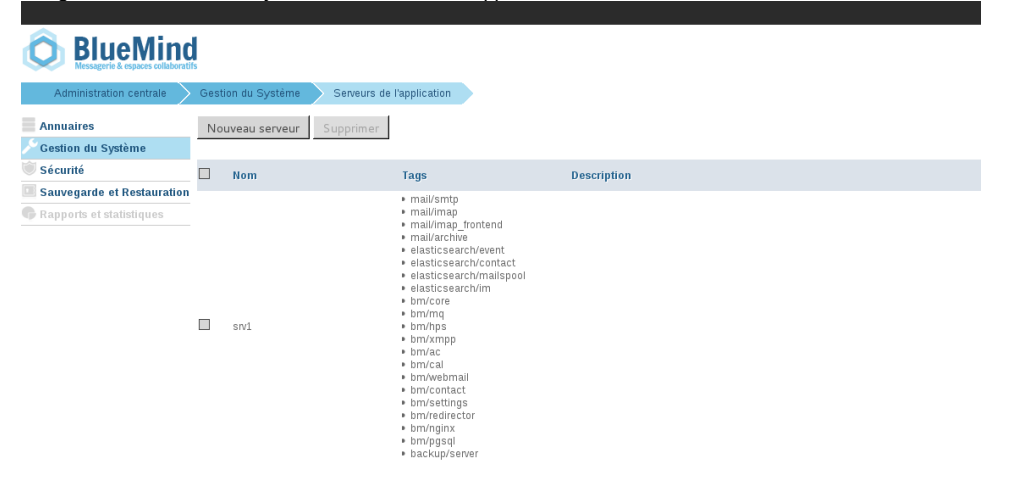

- cliquer sur le bouton Nouveau > Serveur
- remplir les informations du nouveau serveur et cliquer sur Créer

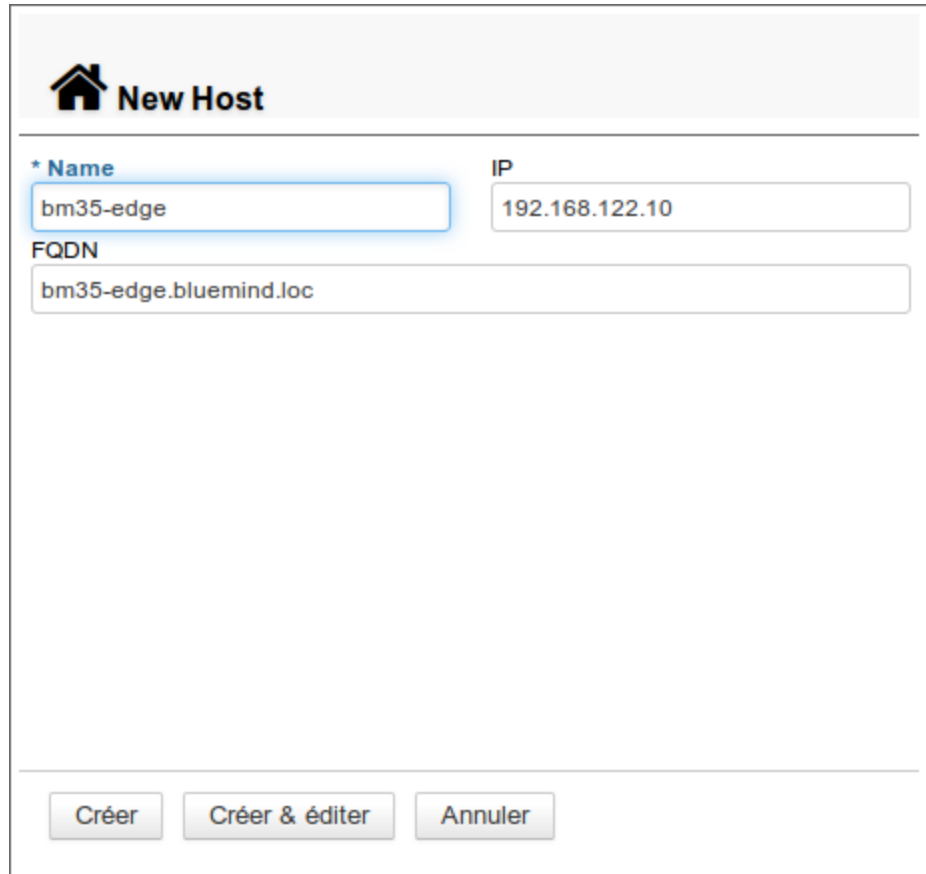

cliquer sur "Créer & éditer" ou sur "Créer" puis, une fois de retour à la liste des serveurs, cliquer sur la ligne correspondant à celui-ci se rendre dans l'onglet Rôles du serveur :

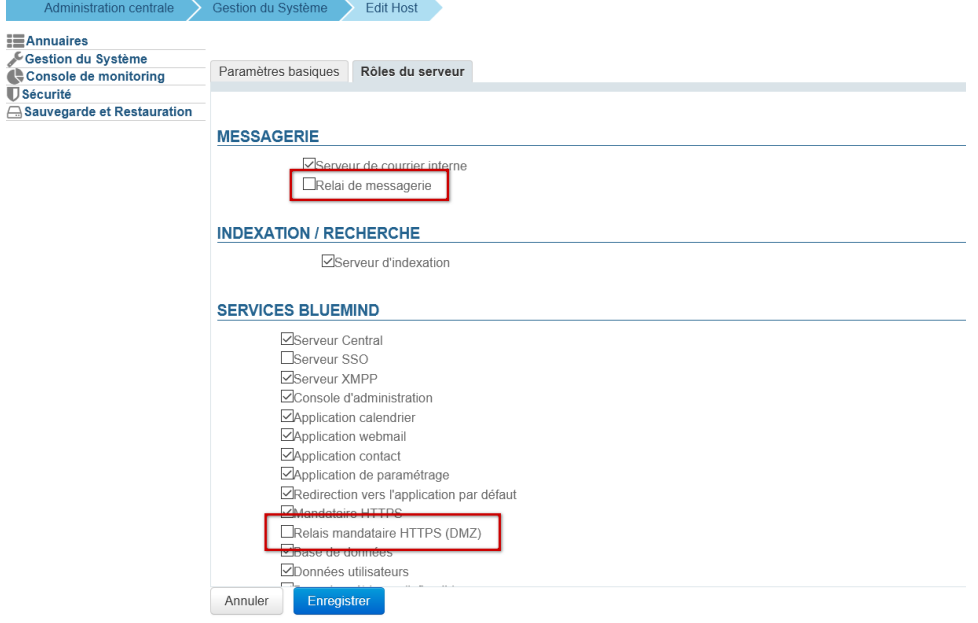

- activer le rôle "Relai de messagerie"
- <u>si vous utilisez le nginx de BlueMind</u> sur ce serveur, activer aussi le rôle "Relais mandataire HTTPS (DMZ)"
- cliquer sur "**Enregistrer**"
- dans la liste des serveurs, le serveur edge apparaît bien avec le tag lié au relai de messagerie *mail/smtp-edge*

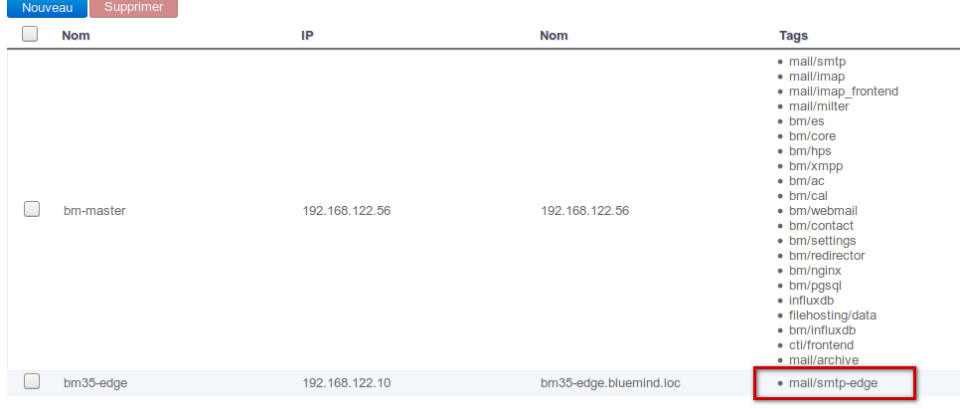

- 5. configurer le domaine pour utiliser ce serveur comme relai de messagerie
	- toujours en tant qu'utilisateur admin0@global.virt, naviguer dans Gestion du Système > Domaines supervisés
	- cliquer sur la ligne correspondant au domaine à configurer
	- **dans l'onglet Messagerie, sélectionner le serveur edge comme** *Relai de messagerie* **puis cliquer sur Enregistrer :<br>Général Filltes | Archivage | Catégories | Messagerie | Régies du flux des mails | Indexation / Recherche |**

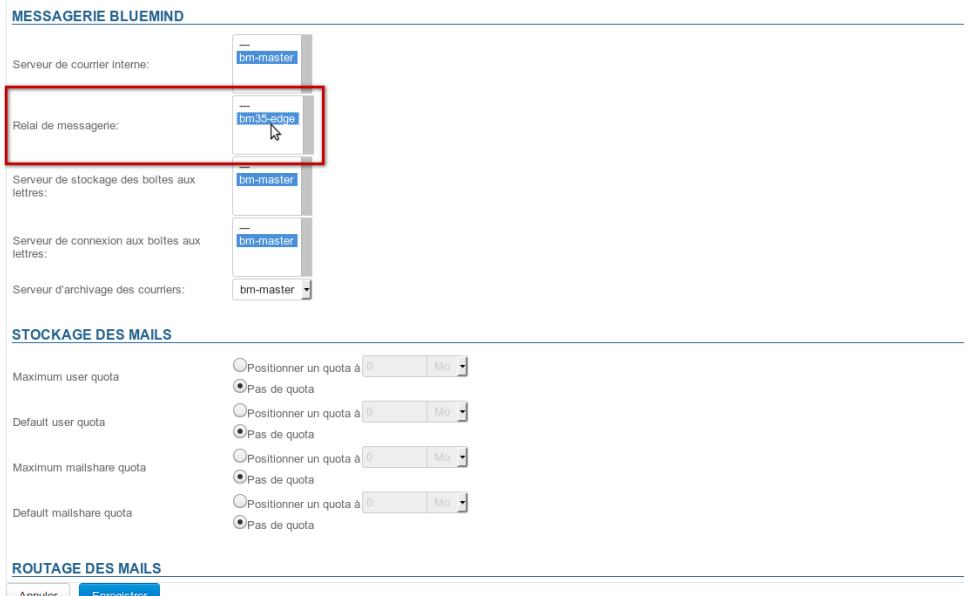

- 
- 6. configurer le serveur pour envoyer les mails sortant à travers le relai :
	- toujours en tant que l'utilisateur admin0@global.virt, naviguer dans Gestion du Système > Configuration Système
	- dans l'onglet *Messagerie*, remplir le champ Relai avec l'adresse IP ou le nom d'hôte du serveur edge puis cliquer sur Enregistrer :

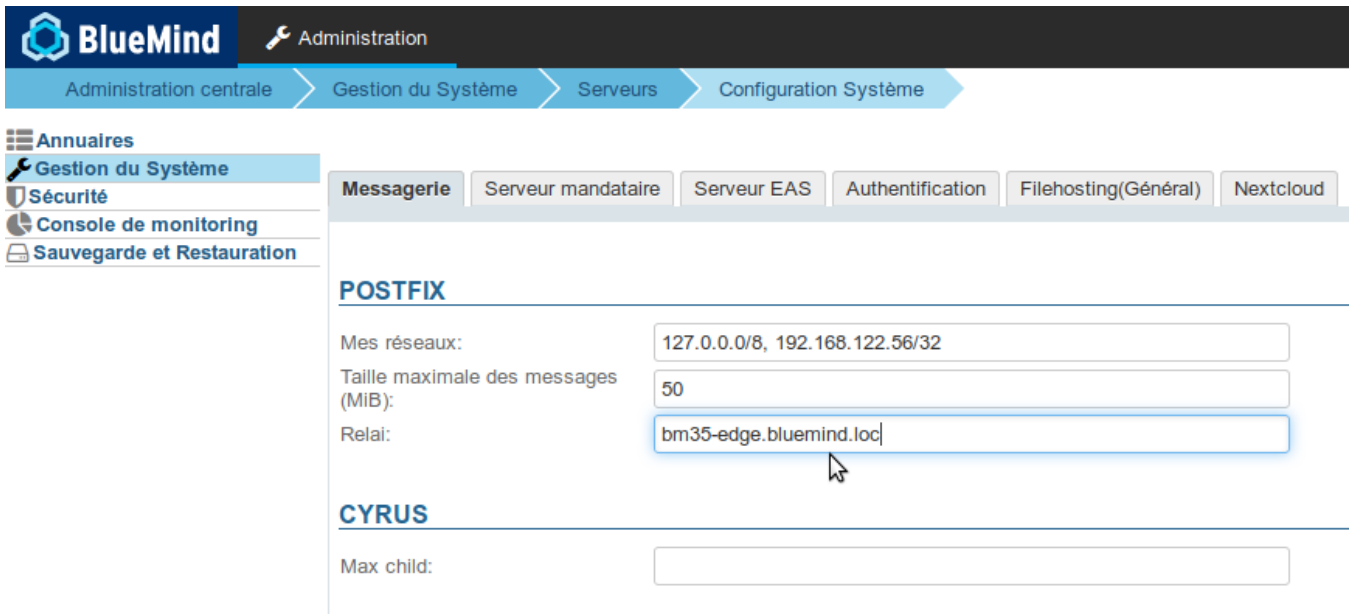

### <span id="page-4-0"></span>**Nginx**

### <span id="page-4-1"></span>Configuration de l'accès web

Si vous utilisez le nginx de BlueMind, et par conséquent avez activé le rôle "Relais mandataire" sur ce serveur (voir plus haut), alors cette O) section ne vous concerne pas, vous pouvez passer directement au point 4.2 ci-après.

- 1. Se connecter en tant que root sur le serveur edge
- 2. naviguer jusqu'au dossier /etc/nginx/sites-available

bm35-edge.bluemind.loc:~# cd /etc/nginx/sites-available

3. créer un fichier de configuration bm-proxy et l'éditer, par exemple avec vim :

```
bm35-edge.bluemind.loc:/etc/nginx/sites-available# vim bm-proxy
```
4. ajouter les lignes suivantes :

```
server {
  listen 80;
   # <url_externe_bluemind> désigne l'url externe à laquelle les utilisateurs se connectent
  server_name <url_externe_bluemind>;
  location / {
         return 301 https://<url_externe_bluemind>$request_uri;
   }
}
server {
  listen 443 ssl http2;
 server_name <url_externe_bluemind>;
  ssl_certificate /etc/ssl/certs/bm_cert.pem;
  ssl_certificate_key /etc/ssl/certs/bm_cert.pem;
  ssl_session_timeout 5m;
  ssl_prefer_server_ciphers on;
   ssl_protocols TLSv1.2;
  ssl_ciphers 'EDH+CAMELLIA:EDH+aRSA:EECDH+aRSA+AESGCM:EECDH+aRSA+SHA384:EECDH+aRSA+SHA256:EECDH:
```

```
+CAMELLIA256:+AES256:+CAMELLIA128:+AES128:+SSLv3:!aNULL:!eNULL:!LOW:!3DES:!MD5:!EXP:!PSK:!DSS:!RC4:!
SEED:!ECDSA:CAMELLIA256-SHA:AES256-SHA:CAMELLIA128-SHA:AES128-SHA';
  add_header Strict-Transport-Security max-age=15768000; # six months
 proxy_set_header X-Forwarded-For $proxy_add_x_forwarded_for;
  location / {
        # <srv_interne> est le serveur BlueMind principal
    proxy_pass https://<srv_interne>;
   }
  location /webmail/ {
   client max body size 0m;
    proxy_pass https://<srv_interne>/webmail/;
   }
  location /Microsoft-Server-ActiveSync {
   proxy_pass https://<srv_interne>/Microsoft-Server-ActiveSync;
    proxy_read_timeout 1200s;
    proxy_headers_hash_bucket_size 128;
    proxy_headers_hash_max_size 2048;
    client_max_body_size 0m;
    proxy_pass_header Server;
   } 
  location /eventbus {
    proxy_pass https://<srv_interne>;
    proxy_http_version 1.1;
    proxy_set_header Upgrade $http_upgrade;
    proxy_set_header Connection "upgrade";
   }
  location /api/filehosting/ {
    client_max_body_size 0m;
    proxy_pass https://<srv_interne>$request_uri;
proxy_set_header <br>X-Real-IP $remote_addr;
 proxy_set_header X-Forwarded-For $proxy_add_x_forwarded_for;
    proxy_http_version 1.1;
    proxy_buffering off;
   }
  location /api/attachment/ {
    client_max_body_size 0m;
    proxy_pass https://<srv_interne>$request_uri;
proxy_set_header <br>X-Real-IP $remote_addr;
 proxy_set_header X-Forwarded-For $proxy_add_x_forwarded_for;
    proxy_http_version 1.1;
    proxy_buffering off;
   }
  location /fh/ {
    proxy_pass https://<srv_interne>/fh/;
    proxy_http_version 1.1;
    proxy_buffering off;
   }
}
```
#### 5. sauvegarder le fichier et quitter l'éditeur

6. exécuter les commandes suivantes pour mettre en place la configuration :

```
bm35-edge.bluemind.loc:/etc/nginx/sites-available# ln -s /etc/nginx/sites-available/bm-proxy /etc
/nginx/sites-enabled/
bm35-edge.bluemind.loc:/etc/nginx/sites-available# rm /etc/nginx/sites-enabled/default
```
7. recharger la configuration du serveur nginx :

bm35-edge.bluemind.loc:/etc/nginx/sites-available# service bm-nginx reload

### <span id="page-6-0"></span>Configuration de la messagerie

1. Sur le serveur edge, copier le fichier de configuration du serveur principal situé à l'emplacement /etc/nginx/global.d/bm-proxymail.conf. Il est possible pour cela d'utiliser scp :

bm35-edge.bluemind.loc:~# scp root@srv1.bluemind.loc:/etc/nginx/global.d/bm-mail-proxy.conf /etc/nginx /global.d/

- 2. éditer le fichier /etc/nginx/global.d/bm-mail-proxy.conf sur le serveur edge et remplacer l'adresse IP de la ligne auth\_http par l'adresse IP du serveur principal
- 3. recharger la configuration nginx :

bm35-edge.bluemind.loc:~# service bm-nginx reload

### <span id="page-6-1"></span>Configuration XMPP

Pour que le serveur prenne en charge la gestion du flux XMPP :

1. créer le fichier /etc/nginx/global.d/bm-xmpp-proxy.conf avec le contenu suivant :

```
stream {
     upstream backend_xmpp {
         least_conn;
                  server 1.2.3.4:5222;
                  server 1.2.3.5:5222 backup;
     }
     server {
         listen 5222;
         proxy_pass backend_xmpp ;
     }
}
```
2. Recharger la configuration nginx : en remplaçant 1.2.3.4 par l'adresse IP du serveur principal, ou du serveur [ayant le rôle XMPP](https://forge.bluemind.net/confluence/display/BM4/Gestion+des+domaines#Gestiondesdomaines-ServicesBM) s'il y a lieu

bm35-edge.bluemind.loc:~# service bm-nginx reload

## <span id="page-6-2"></span>Proxy Apache

ന BlueMind déconseille d'utiliser Apache en tant que reverse proxy

Il est aussi possible d'utiliser Apache comme proxy à la place de Nginx. Pour cela, il faudra utiliser une version >=2.4 d'Apache et activer les modules suivant :

- mod\_ssl
- mod\_proxy et mod\_proxy\_wstunnel
- mod\_rewrite

Exemple de VirtualHost pour Apache :

```
<VirtualHost *:80>
        Redirect / https://<url_externe_bluemind>/
</VirtualHost>
<VirtualHost *:443>
        SSLEngine On
        SSLCertificateFile "/etc/ssl/certs/bm_cert.pem"
        SSLCertificateKeyFile "/etc/ssl/certs/bm_cert.pem"
        SSLProxyEngine On
        SSLProxyCheckPeerCN Off
        SSLProxyCheckPeerName Off
        SSLProxyVerify none
        # Websocket proxy
        RewriteEngine on
        RewriteCond %{HTTP:UPGRADE} ^WebSocket$ [NC]
        RewriteCond %{HTTP:CONNECTION} Upgrade$ [NC]
        RewriteRule .* wss://<srv_interne>%{REQUEST_URI} [P]
        ProxyPreserveHost On
        <Location />
                ProxyPass https://<srv_interne>/
                ProxyPassReverse https://<srv_interne>/
        </Location>
</VirtualHost>
```